## WGIUPD **GENERAL INFORMATION SYSTEM** 2/21/23

**DIVISION:** Office of Health Insurance Programs **PAGE** 1

**GIS 23 MA/04**

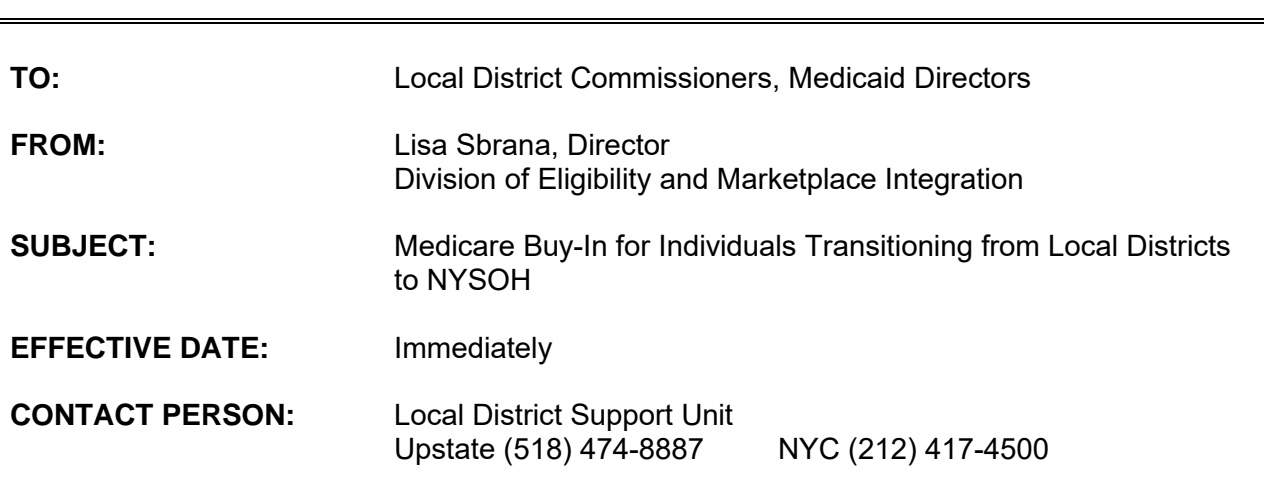

The purpose of this General Information System (GIS) message is to remind local departments of social services (LDSS) of the need to **manually** close the Medicare Buy-In for individuals transitioning from local districts to the NY State of Health (NYSOH).

During a recent audit of the Medicare Buy-In by the New York State Office of the State Comptroller, auditors from the Comptroller's office were told by local district staff that they could not close the Buy-In because of the Luberto v. Daines lawsuit. This is an incorrect interpretation. Luberto is used only in district to district moves in the Welfare Management System (WMS). When an individual is transitioned from a local district to NYSOH, the worker must end the Medicare Buy-In in eMedNY.

The Buy-In can be manually ended in the Resource Search screen by adding a line on the "Medicare/Buy-In for Client" screen with an appropriate end date. To accomplish this, access the "Medicare/Buy-In for Client" screen and select Cvrg Type "BB" (and/or "BA" if applicable). Leave the Begin Date blank and enter the applicable End Date. Select the MSP code that appears on the active Buy-In line. Select 51-Close in the County Trans code. Select Add and then Save and that will close the Buy-In for the individual selected.

Please direct any questions to your local district liaison.